**5**

# DIGITAL PRODUCTION DIGITAL<br>PRODUCTION **MAGAZIN FÜR DIGITALE MEDIENPRODUKTION SEPTEMBER | OKTOBER 05:2020**

**Praxis** Speedtree, MoCap, UVPackmaster, Pano2VR

**Theorie**  USD, Skin in ZBrush, Color in Avid, Asus Screens **Projekte**  Love & 50 Megatons, The Awakening, The Lander

**...und mehr**  Flame, Grease Pencil, Nuke Indie und BMD 12K

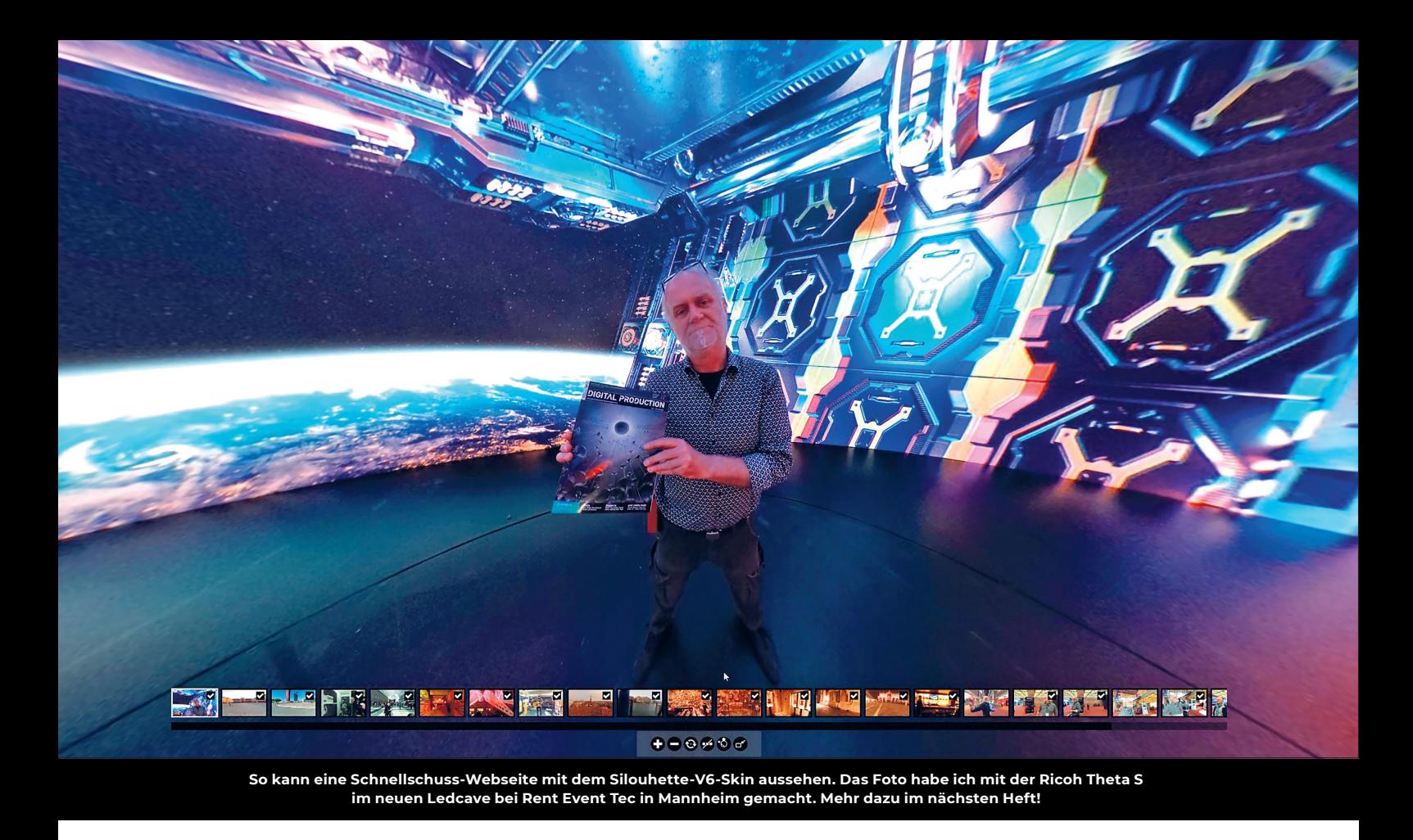

# **Browsing all over the World**

Gerade in Zeiten, in denen das Reisen schwierig ist, macht es Spaß, ferne Orte virtuell zu erkunden. Das lässt sich mit VR-Webseiten realisieren. Auf Tablets und Mobiltelefonen funktioniert die Rundumsicht sogar gyrogesteuert. **von Nils Calles**

eider hat GoPro die Software Panotour<br>der 2015 aufgekauften französischen<br>Firma Kolor Ende 2018 sterben lassen.<br>Doch zum Glück hat die sowieso etwas vielseieider hat GoPro die Software Panotour der 2015 aufgekauften französischen Firma Kolor Ende 2018 sterben lassen. tigere Software Pan2VR von Garden Gnome nun auch einen Panotour-Import integriert. Diese schlägt mit 349 Euro zu Buche (Testversion und Light-Version sind ebenfalls verfügbar).

Nach dem Starten der Software Pano2VR sollte man, wie eigentlich in jeder Software, das Projekt erst mal unter einem passenden Namen abspeichern. Und das am besten in einem Projektordner, in dem auch die

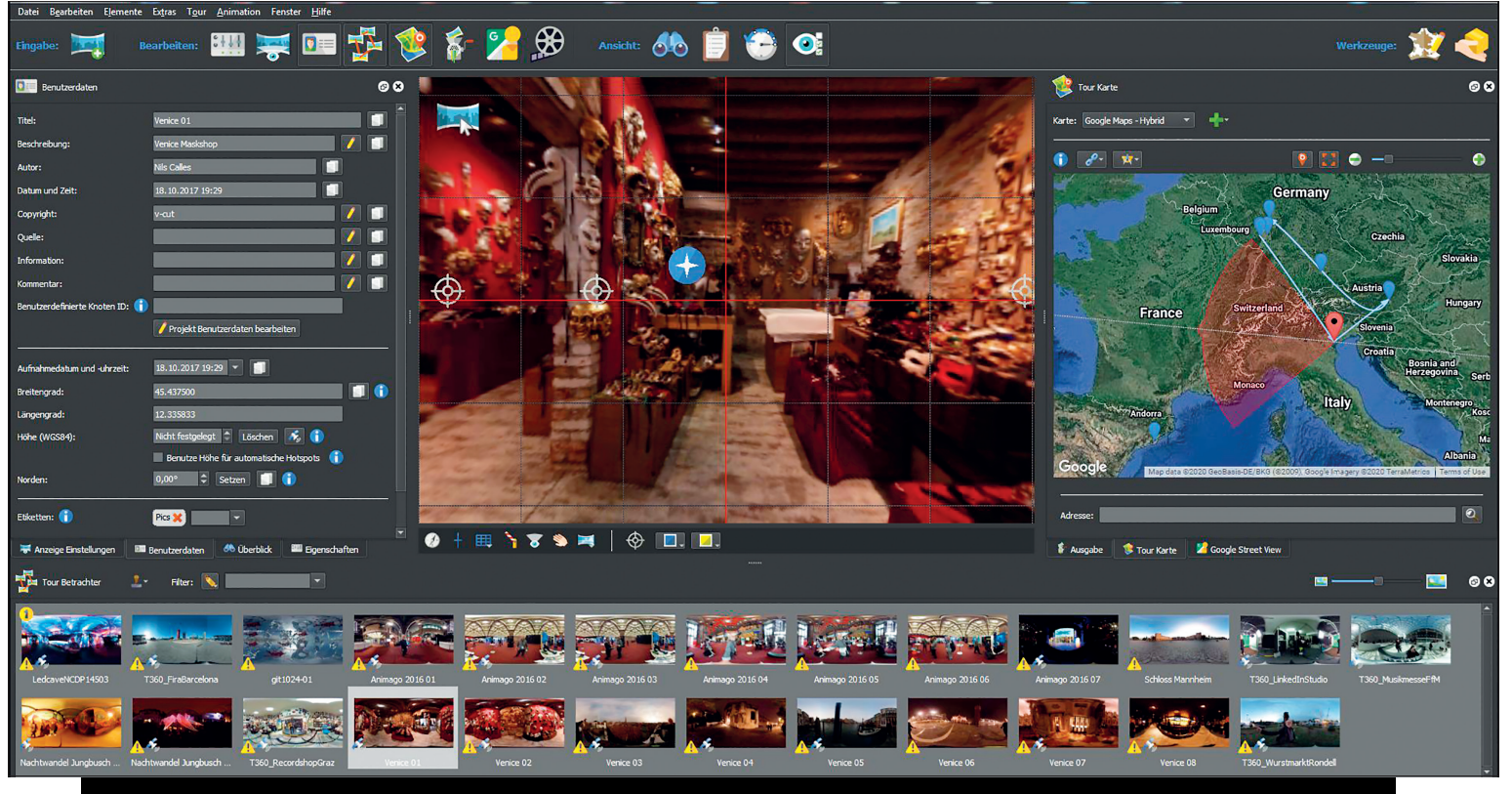

**Im Tourkartenfenster werden die geolokalisierten Bilder auf der Weltkarte angezeigt.**

Bilderordner liegen. Danach kann man die Bilder einfach per Drag-and-drop ins Programmfenster ziehen. Im Tourkartenfenster werden dann sofort die geolokalisierten Bilder auf der Weltkarte angezeigt. Wenn die Bilder Geodaten enthalten, wird dies durch einen kleinen Satelliten auf dem Thumbnail im Tourbetrachterfenster angezeigt.

Im Prinzip kann man jetzt direkt auf das Ausgabefenster wechseln und im HTML-Output ein Skin auswählen. Mit einem Klick auf den Werkzeugbutton kann man einige grundlegende Einstellungen der Menüs vornehmen und mit einem weiteren Klick auf das Zahnrad eine komplette interaktiv 360-Grad-Webseite generieren, die sich sogleich im Standard-Browser öffnet. Man lädt den Inhalt des automatisch generierten Output-Ordners direkt in den entsprechenden Webspace hoch, und schon ist die Seite online. Sehr praktisch ist auch der in die Software integrierte Webserver. Mit seiner Hilfe kann man die Webseite schon bei der Erstellung auf einem Tablet oder einem Mobiltelefon anschauen, um die Responsivität zu überprüfen. Dazu muss man nur eine vom Programm generierte URL auf einem Gerät aufrufen, das sich im gleichen W-Lan hefindet

Doch Panotour ist keine Preset-Schleuder und hat viele Stellschrauben, mit denen sich Menüs, Thumbnails und Interaktivität bis ins Detail anpassen lassen. Zuerst würde man die Bilder gerade richten. Das kann man einfach mit der Maus und der Taste L wie Level tun. Ist der Horizont gerade, kann man mit Ziehen und Scrollen die Anfangsansicht des Panoramas einstellen und mit einem Rechtsklick dann als Startansicht setzen. Danach sollte im Benutzerdatenfenster zumindest ein Name für das Panorama eingetragen werden. Dieser erscheint dann je nach Skin-Auswahl auch als Tooltipp bei Mouseover über dem Thumbnail. Auch weitere Daten wie Autor, Datum und Uhrzeit etc. können hier eingegeben werden.

Die Orientierung und Steuerung der Bildinhalte ist bekanntermaßen etwas aufwendig – doch dazu hat Pan2VR ein System namens Hotspots eingebaut. Alle Hotspot-Typen lassen sich über einen Doppelklick im Panorama erzeugen. Panoramahotspot-Verlinkungen können aber auch angelegt werden, indem man ein Panorama aus dem Tourbetrachter einfach an die entsprechende Stelle im aktuellen Panoramafenster zieht.

 Es gibt 7 verschiedene Arten von Hotspots für verschiedene Zwecke, die wir hier mal schnell überfliegen:

## **Point-Hotspots**

Mit diesen Hotspots lassen sich Webseiten, andere Panoramas, Bilder, Videos oder Info-

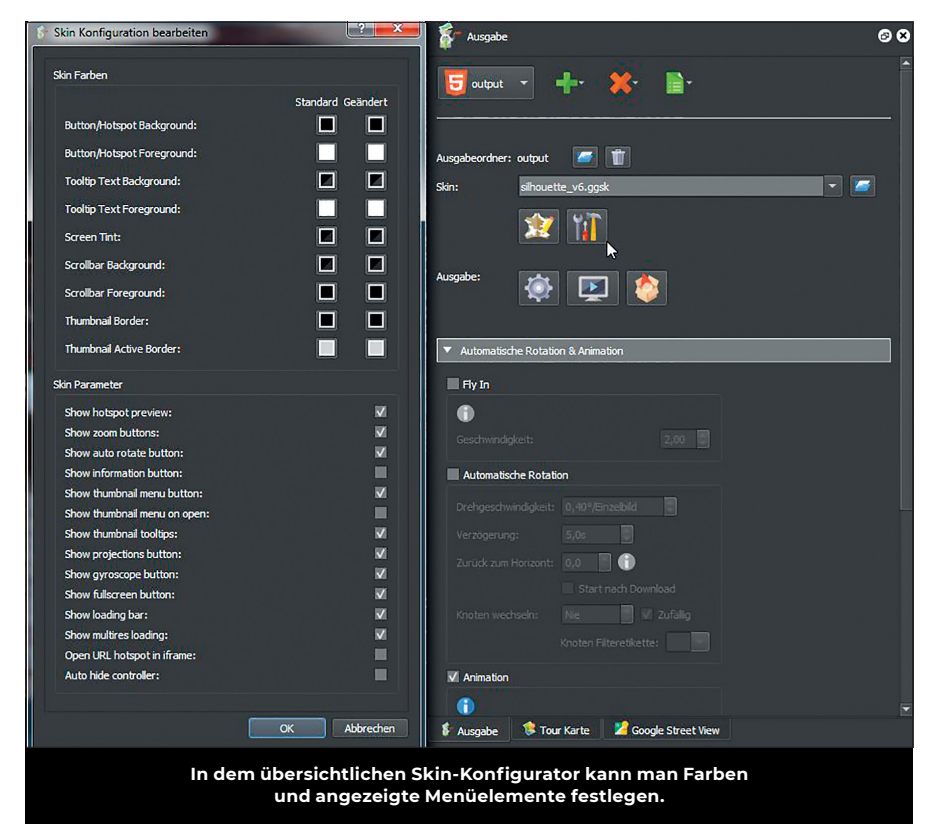

boxen aufrufen. Die Verlinkungen können im Eigenschaften-Menü eingestellt werden.

### **Polygon-Hotspots**

Mit diesen Hotspots lassen sich Webseiten und andere Panoramen aufrufen. Nach einem Doppelklick lassen sich mit dem Setzen von Punkten Polygone erzeugen. So lässt sich zum Beispiel durch Klicken auf ein Polygon, das über einer Tür liegt, das Panorama des nächsten Raumes anwählen. Transparenz, Farbe und Rand lassen sich im Eigenschaften-Menü einstellen.

#### **Sound-Hotspots**

Hier lassen sich Sounds mit Bereichen in den Panoramen verbinden, die der Ansicht entsprechend lauter und leiser werden.

#### **Bilder-Hotspots**

Damit kann man Bilder (auch PNGs mit Alpha-Kanal) in die Panoramen mappen, die man durch Drehen um alle 3 Achsen auf den Hintergrund anpassen kann. Sie können optional durch Anklicken nach vorne fahren.

So kann man z.B. die Bilder eines Museums von der Wand nach vorne holen. Leider kann man die Eckpunkte nicht wie bei den Polygon-Hotspots direkt positionieren. Corner Pinning würde das perspektivische Ausrichten erleichtern.

#### **Video-Hotspots**

Mit diesen Hotspots kann man Videos in die Panoramen mappen, die man durch Drehen um alle 3 Achsen auf den Hintergrund anpassen kann. Sie können auch optional durch Anklicken nach vorne fahren. So kann man beispielsweise Videos auf Monitore mappen. Auch hier wäre Corner Pinning wünschenswert. Wie bei den Sound-Hotspots kann hier die Lautstärke des Tons mit der Position verknüpft werden. Außerdem kann die Software automatisch ein Thumbnail für das erste Bild erstellen.

## **Lens-Flare-Hotspots**

Wie der Name schon sagt, werden damit verschiedene Arten von Lens Flares erzeugt. Es lassen sich Sounds mit Bereichen in den Panoramen verbinden, die der Ansicht entsprechend verzerrt werden.

### **Patches**

Anstatt das Kamerastativ oder den Selfie-Arm mit einem Nadir-Patch abzudecken, gibt es hier eine wesentlich effektivere Methode. Mithilfe des Patch-Hotspots kann der zu retuschierende Hotspot automatisch unverzerrt in der Standardbildbearbeitung geöffnet werden. Am einfachsten ist das in Photoshop. Dort kann man dann eine schnelle Lassomaske um den Ständer ziehen, mit Rechtsklick kontextsensitiv

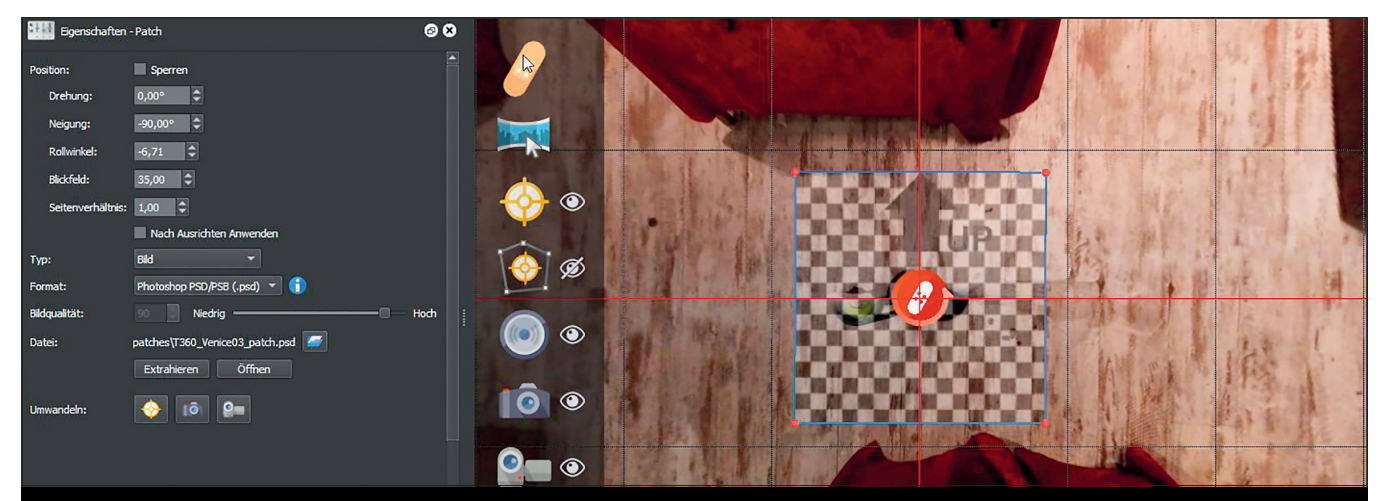

**Der Heftpflaster-Hotspot hilft beim Retuschieren der Panoramen. Mit seiner Hilfe können auch Gesichter unkenntlich gemacht werden. Typ, Blendung und Transparenz lassen sich im Eigenschaften-Menü einstellen.**

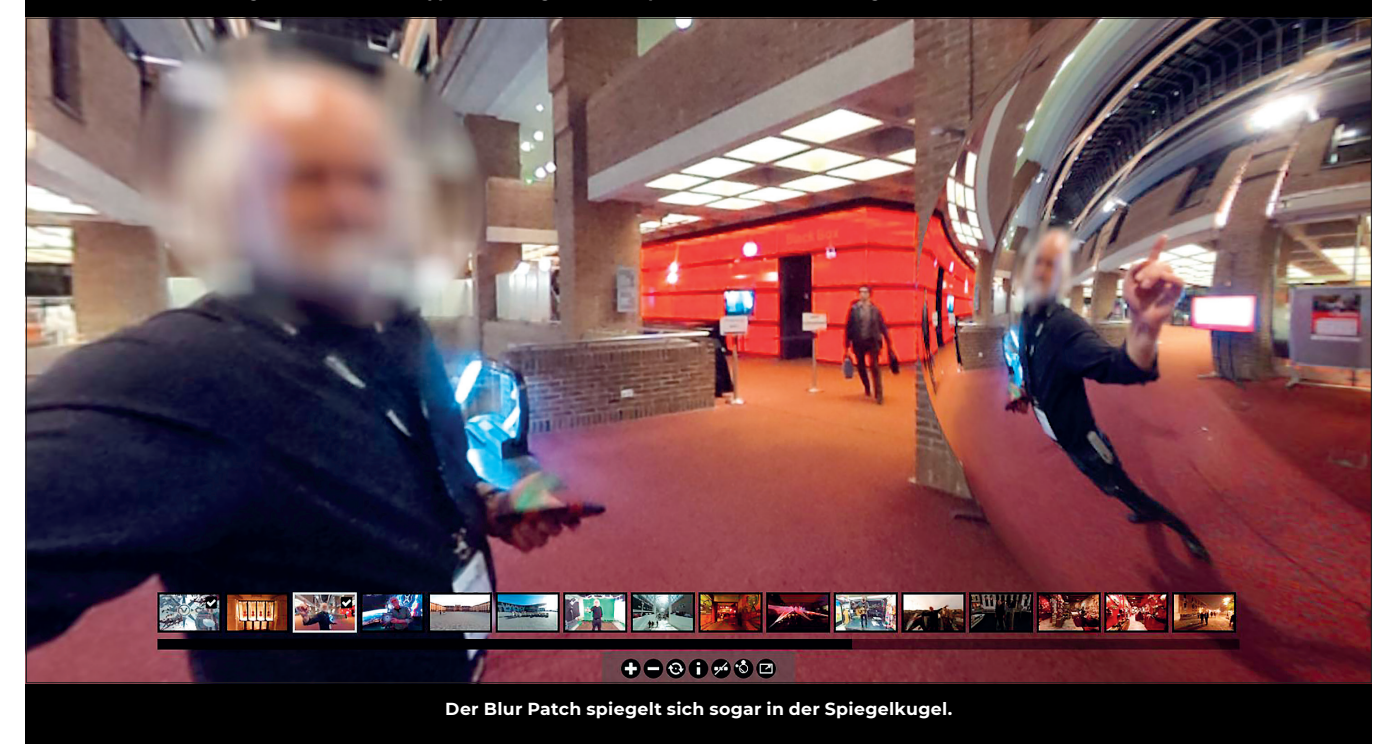

auffüllen und abspeichern. Schon ist der Ständer verschwunden. Mit dieser Methode lassen sich auch Gesichter in den Panoramen bearbeiten, die aus Datenschutzgründen nicht zu erkennen sein sollen. Sie können mit einem Blur Patch unkenntlich gemacht oder auch mit einer Spiegelkugel abgedeckt werden.

# **Floor Plan**

Eine der häufigsten Anwendungen für interaktive Panoramen sind Hausbesichtigungen für Makler. Deshalb gibt es auch die Möglichkeit, einen Floor Plan einzubinden. Dieser interagiert auch mit den verschiedenen Stockwerken. Ist er richtig skaliert, lässt er sich sogar maßstabsgetreu in Google Maps einbinden. Wenn also mal kein Film- oder Animationsprojekt ansteht, kann man hier eventuell anklopfen.

## **Google Street View**

Die in Pano2VR erstellten Touren lassen sich in Google Street View hochladen. Sie können dann im Browser auf der Street-View-Seite direkt angezeigt werden – hier als Gedanke: Warum den Leuten erklären, wie was aussieht, wenn man sie hier direkt On Set begrüßen kann? Oder im Studio?

# **Quick Share**

Diese Funktion ist extra dafür gemacht, um einzelne Panoramabilder für den Upload auf Social-Media-Plattformen wie Facebook vorzubereiten. Man wählt das gewünschte Bild im Tourbrowser aus, optimiert das Leveling und mithilfe der Satellitenansicht von Google Maps die Position und die Nordausrichtung. Dann entfernt man mit den Patches das Stativ und macht unerwünschte Gesichter unscharf.

Zuletzt fügt man im User-Data-Fenster die gewünschten Informationen wie Titel, Beschreibung und Autor hinzu, legt die gewünschte Startansicht fest und klickt dann auf den Quickshare-Button. Das Bild wird nun mit den neuen Metadaten und den Patches gespeichert und kann dann in seiner neuen Form hochgeladen werden.

## **Web VR**

In diesem Modus ist eine Navigation mit einem Smartphone in einem Cardboard möglich. Der Browser erkennt das Mobilgerät und der Web-VR-Button wird sichtbar. Wird dieser angewählt, wechselt die Ansicht in den passenden 2-Fenster-Modus. Um zum nächsten Panorama zu wechseln, muss man nur ein paar Sekunden den Hotspot anvisieren. Links oben wird ein Pfeil eingeblendet, um wieder in die Normalansicht zurückzukehren.

## **Skin Editor**

Dieses sehr mächtige Tool öffnet sich in einem eigenen Fenster. Hier lassen sich die mitgelieferten Bedienoberflächen bis ins kleinste Detail modifizieren oder auch ganz eigene Skins erstellen. Allerdings wird es dadurch sehr komplex, und auch ein paar Programmierkenntnisse können hier nicht schaden. Viele Eigenschaften lassen sich über CSS-Code konfigurieren. Bevor man hier Hand anlegt, sollte man sich die sehr

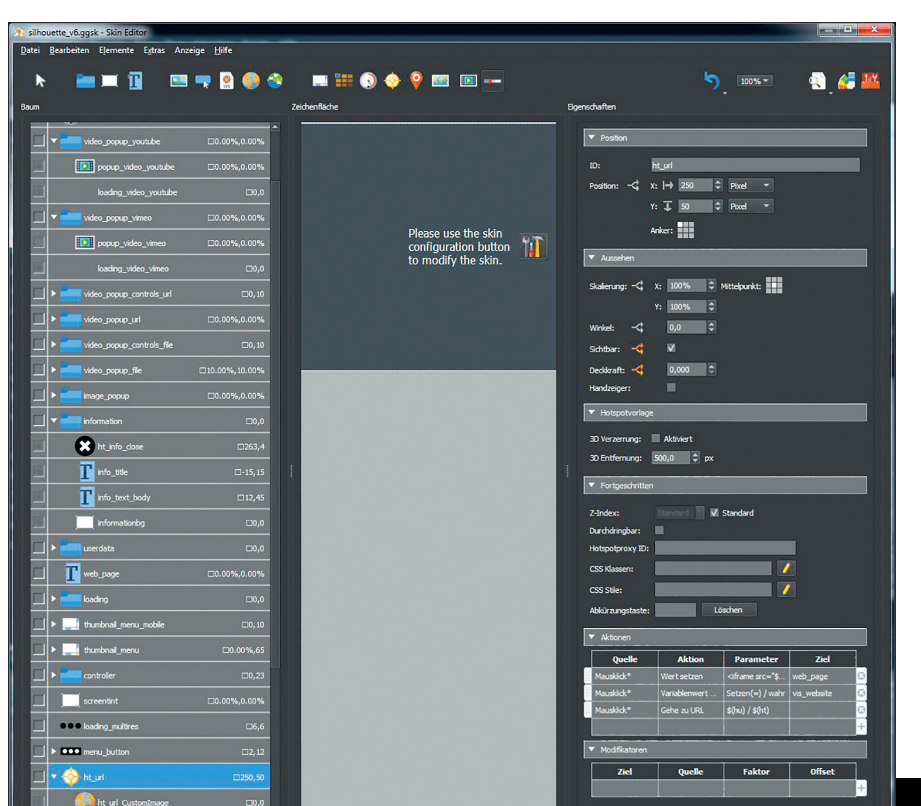

**Im Skin Editor sind links die einzelnen Elemente aufgelistet.** 

guten Webinare im Youtube-Kanal von Garden Gnome ansehen. Wer sich ein einfaches Skin von Grund auf selbst bauen will, findet in der Komponentensammlung viele brauchbare Vorgaben und Snippets.

#### **360-Grad-Video**

Auch Videos im equirectengular Format lassen sich per Drag-and-drop in den Tourbrowser importieren. Hier wäre es allerdings vorteilhaft, wenn die Hotspots auch Timeline-gesteuert ein- und ausgeblendet werden könnten. Mit einem Patch lässt sich außerdem in Photoshop oder After Effects ein Video in ein Still-Panorama integrieren. Dazu gibt es ein gutes Tutorial, in dem ein Springbrunnenvideo ein 360-Grad-Foto zum Leben erweckt: **bit.ly/pano\_embedding\_video**.

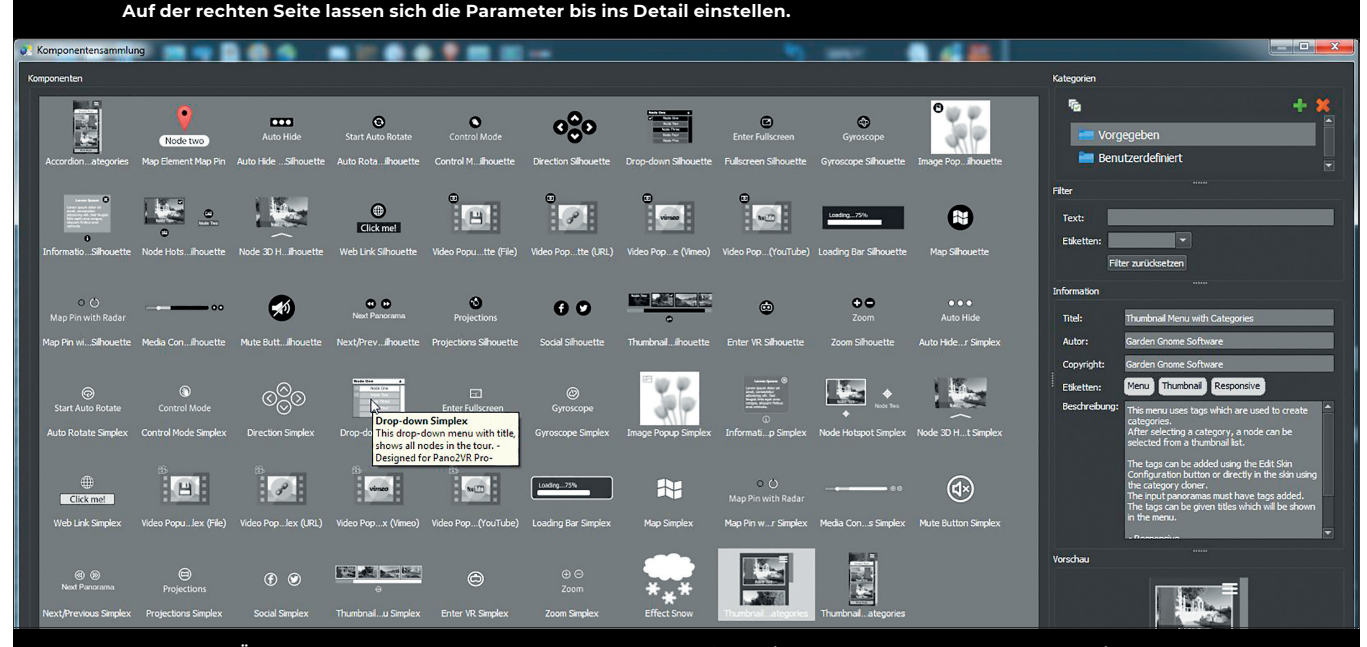

**Über Mouseover und das rechte Fenster werden Informationen zu den Komponenten angezeigt. Im Benutzerdefiniert-Ordner können auch eigene Kreationen abgespeichert werden.**

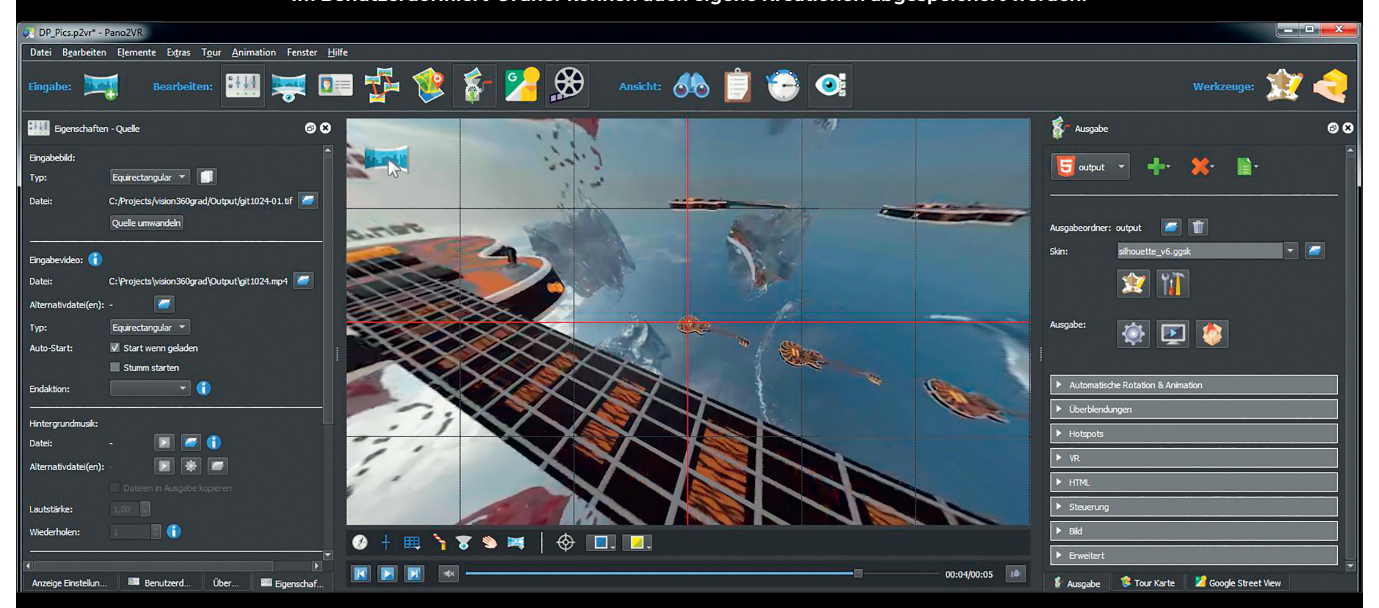

**Auch Videos im equirectengular Format lassen sich per Drag-and-drop in den Tourbrowser importieren. Hier wäre es allerdings vorteilhaft wenn die Hotspots auch Timeline-gesteuert ein- und ausgeblendet werden könnten. Dieses equirectengular Video habe ich in After Effects mit Element 3D generiert.**

# **Animation**

Die Kameraperspektiven lassen sich in einer Timeline über Keyframes animieren. Auch für die Projektionsart gibt es eine Spur. So gelingt auch ein nahtloser Übergang in die beliebte Little-Planet-Ansicht. Die Animationen können in die interaktive Tour eingebunden werden. Es können auch mehrere animierte Panoramen hintereinander gesetzt werden, sodass man eine automatische Tour generieren kann. Man kann jedoch jederzeit mit der Maus eingreifen. Außerdem können Animationen als Einzelbildsequenz oder Video gerendert werden. Sogar die Bewegungsunschärfe lässt sich über den Verschlusswinkelparameter einstellen. Da das Animieren auch mit 360-Grad-Videos möglich ist, können so ohne Schnittprogramm Directors-Cut-Videos erstellt werden.

# **Panotour-lmport**

Der Import der Projekte des einstigen Mitbewerbers funktioniert natürlich aufgrund der unterschiedlichen Programmstruktur nicht ganz 1 zu 1. Die Bilder und Hotspotpositionen werden übernommen. Die Hotspots sehen aber entsprechend dem ausgewählten Skin genau wie die Menüs anders aus.

Auch die in Panotour als Widgets generierten Elemente wie Thumbnails oder Social-Media-Buttons werden nicht übernommen. Gruppen aus Panotour werden als Tags importiert. Auch zu diesem Thema gibt es ein gutes Webinar auf Youtube: **bit.ly/webinar\_panotour**.

# **Fazit**

Interaktive Panorama-Touren sind ein spannendes Thema, und wenn man mit den mitgelieferten Skins zufrieden ist, kann man relativ schnell einfache Touren generieren. Hat man jedoch genaue Vorstellungen, wie die Buttons und die Funktionalität aussehen sollen, hat man mit Pano2VR Pro ein mächtiges Tool an der Hand, mit dem fast alles möglich ist. Dann ist die Lernkurve allerdings auch sehr steil und man sollte überlegen, ob man das nicht einem auf dieses Thema spezialisierten Programmierer überlässt. Natürlich gibt es auch eine Testversion zum Ausprobieren. Wer keine Kamera hat, kann sich im Netz ein paar Bilder im equirectengular Format besorgen.

Kostenlos gibt es die zum Beispiel auf HDRI Haven (**hdrihaven.com**). Auch mit After Effects, Cinema 4D oder Blender lassen sich 360-Grad-Bilder generieren, und es macht großen Spaß, sich auf einer Webseite in selbst gebauten virtuellen Welten zu bewegen. Das wäre vielleicht auch mal für ein 3D-Artist-Showreel interessant? **›ei**

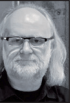

Nils Calles betreibt eine Medienagentur im Musikpark 2 im Kreativviertel Jungbusch in Mannheim, wo er schwerpunktmäßig Trailer, Motion Graphics, Imagefilme, Tutorials und 360-Grad-Webseiten produziert. Er ist außerdem seit über 20 Jahren für verschiedene Produktionen und Sender weltweit als Cutter, Producer und Compositor auf Messen und im Ü-Wagen unterwegs und hat die Seite **http://postproduction-tutorials.net/** mit ausgewählten Video-Tutorials online gestellt.

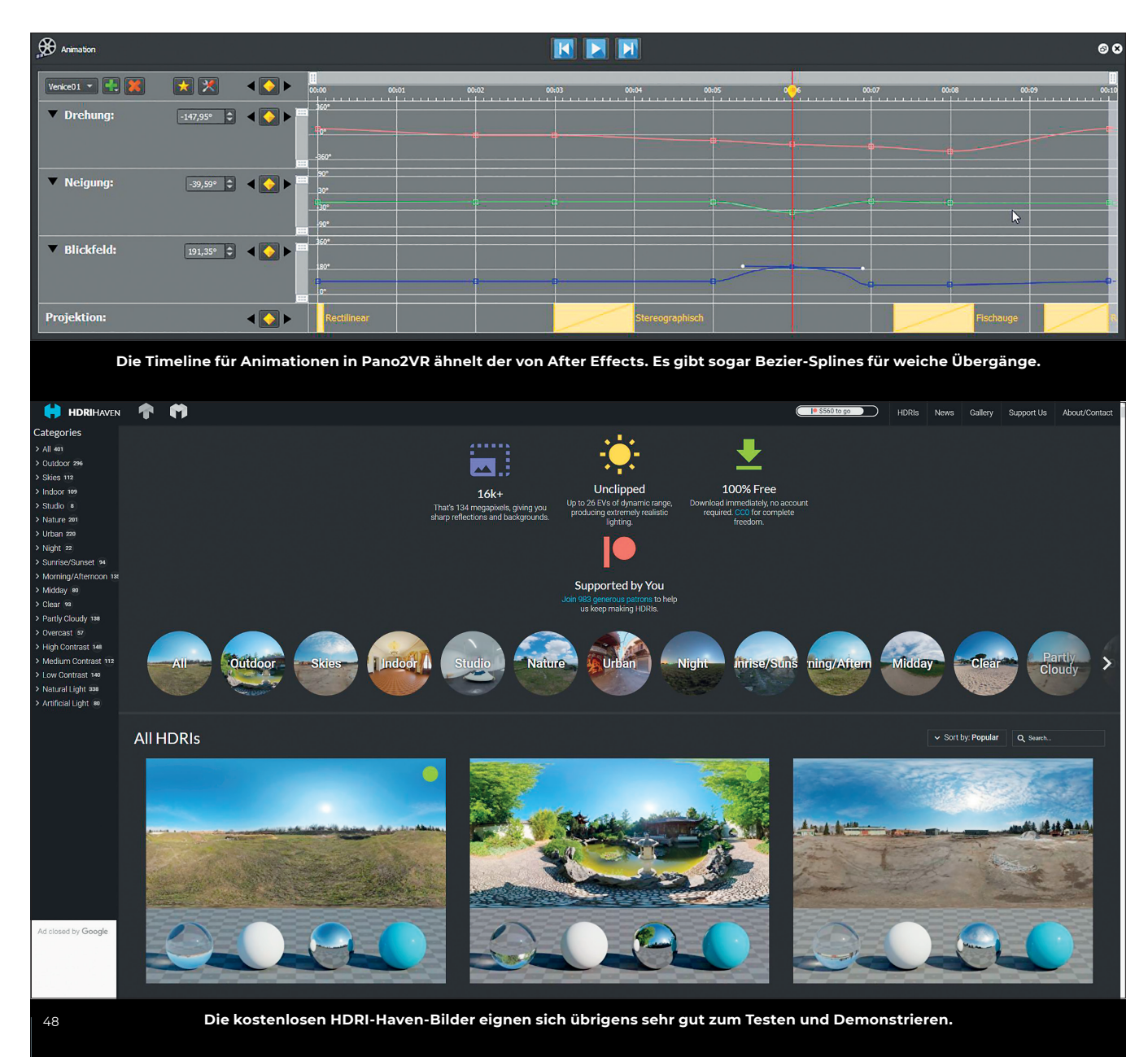